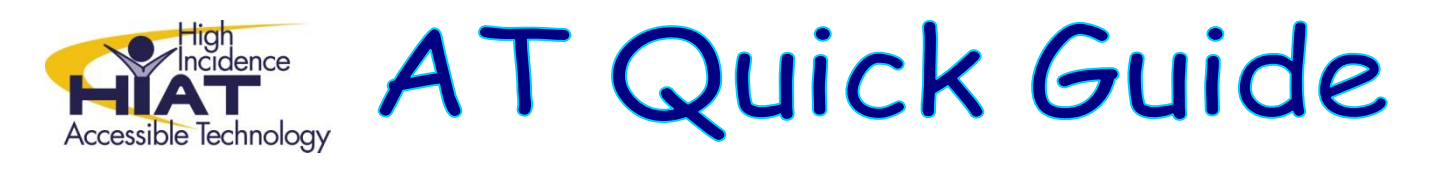

## **Create and Share Video with Animoto v.3**

Animoto is a web-based tool that allows you to combine graphics, photos and video clips to introduce new topics, create activators, and "bring your lessons to life." Animoto is free, or you can upgrade for a fee to receive more features. This quickguide tells you how to use the free version.

Go to the website:<http://animoto.com/education>and "Sign In".

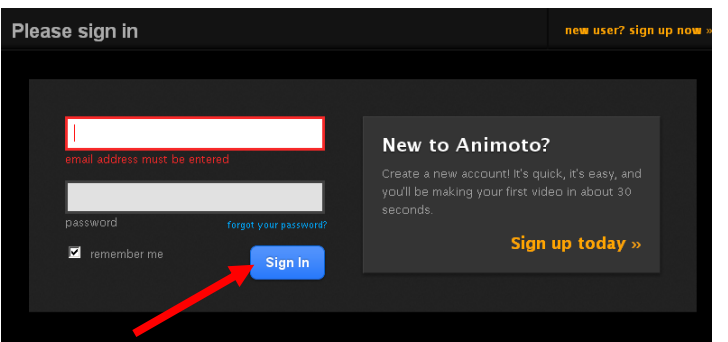

A. Click on "Create a Video."

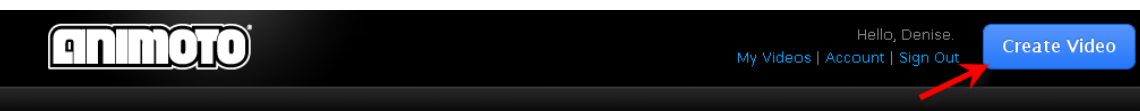

B. Select a background "Style." (Pro backgrounds require an upgrade.)

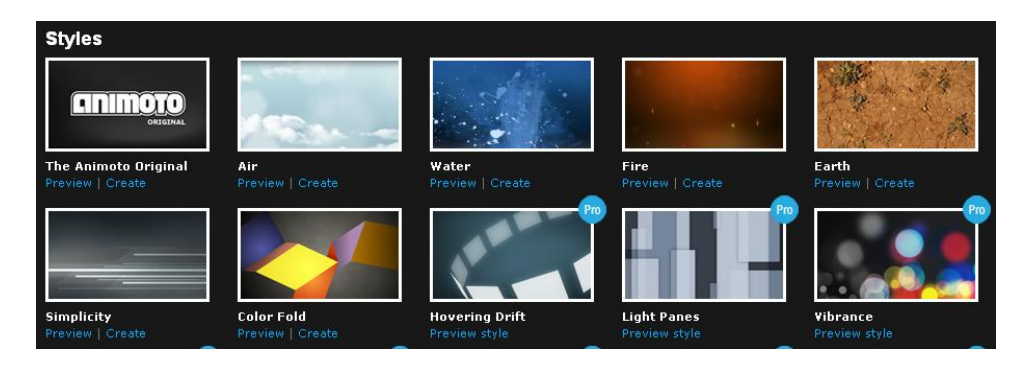

C. Click on "Create Video."

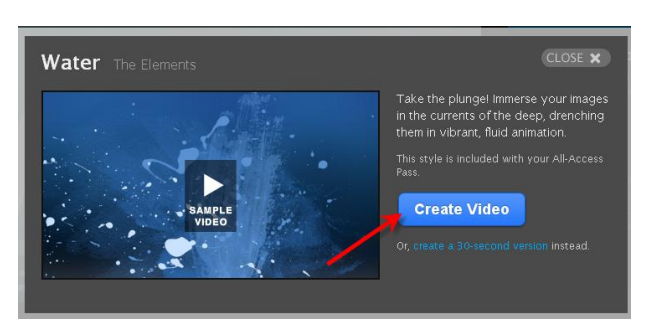

- D. There are 3 basic steps to create a video:
	- 1) "IMAGERY": Add imagery by uploading or browsing to select images or video segments. (Control + left mouse click to select a group of photos/graphics.)

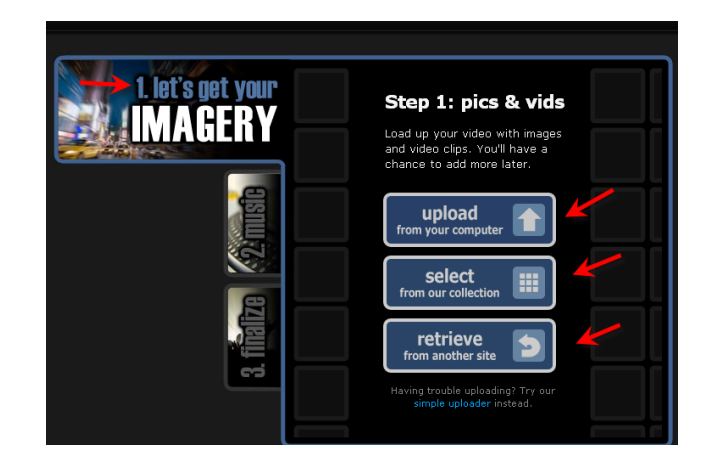

Add more images, or add text (limited to 30 characters) or delete images from this window.

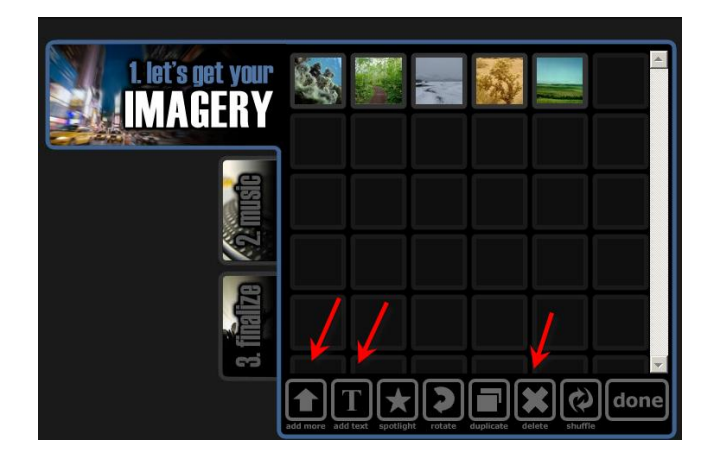

2) "MUSIC": Add music by uploading music from your computer or by selecting from Animoto's selection.

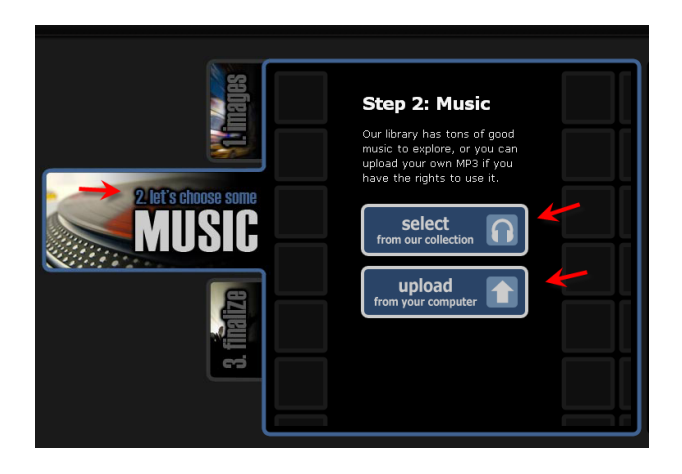

3) "VIDEO": Check your video. Then select "Finalize" and "Continue" to process and render your video.

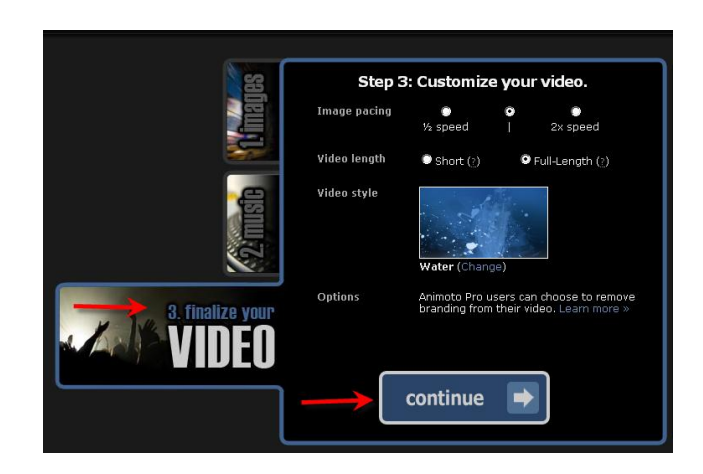

E. Add a title and description and click on "Create Video." It will take a few minutes to create the video.

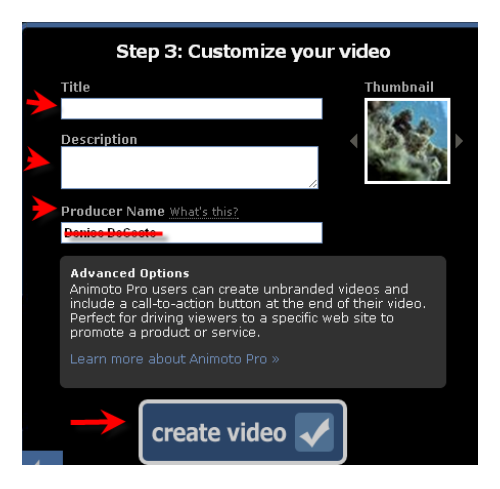

F. To access your videos go to<http://animoto.com/education> and select "My Videos." This screen will list the videos you have created. You will also receive an email letting you know your video is ready.

## **To Share your Animoto Video:**

Once you have "Finalized" and rendered your video, then you can share it with others.

In the My Videos section, select your video. Click on the Video Toolbox. This is where you can delete, re-edit, and share your video.

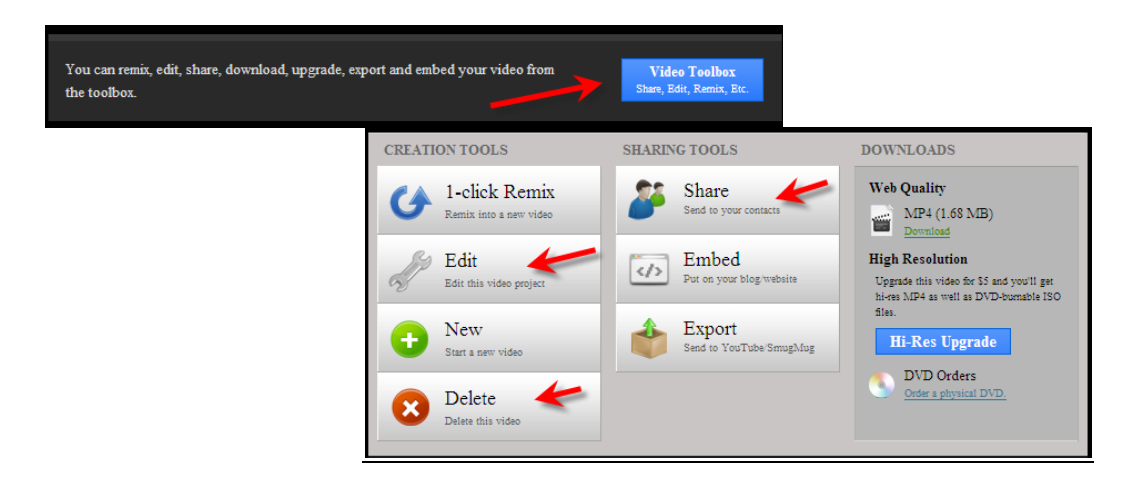

## Options for Sharing your Animoto Video

You can share your video in a variety of ways. You can copy and paste the link to your PowerPoint, MS Word, Flipchart or Edline. You can even post it on Facebook or on another appropriate social network site. You also can send the link via an email.

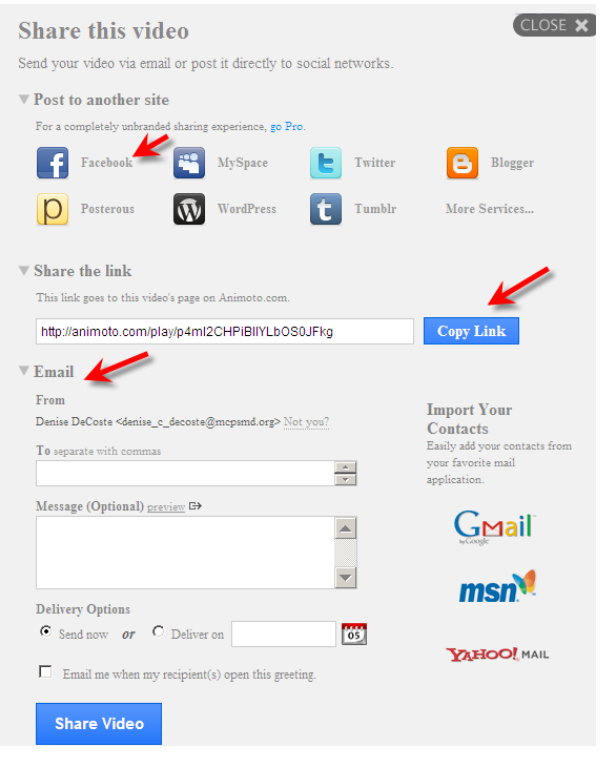